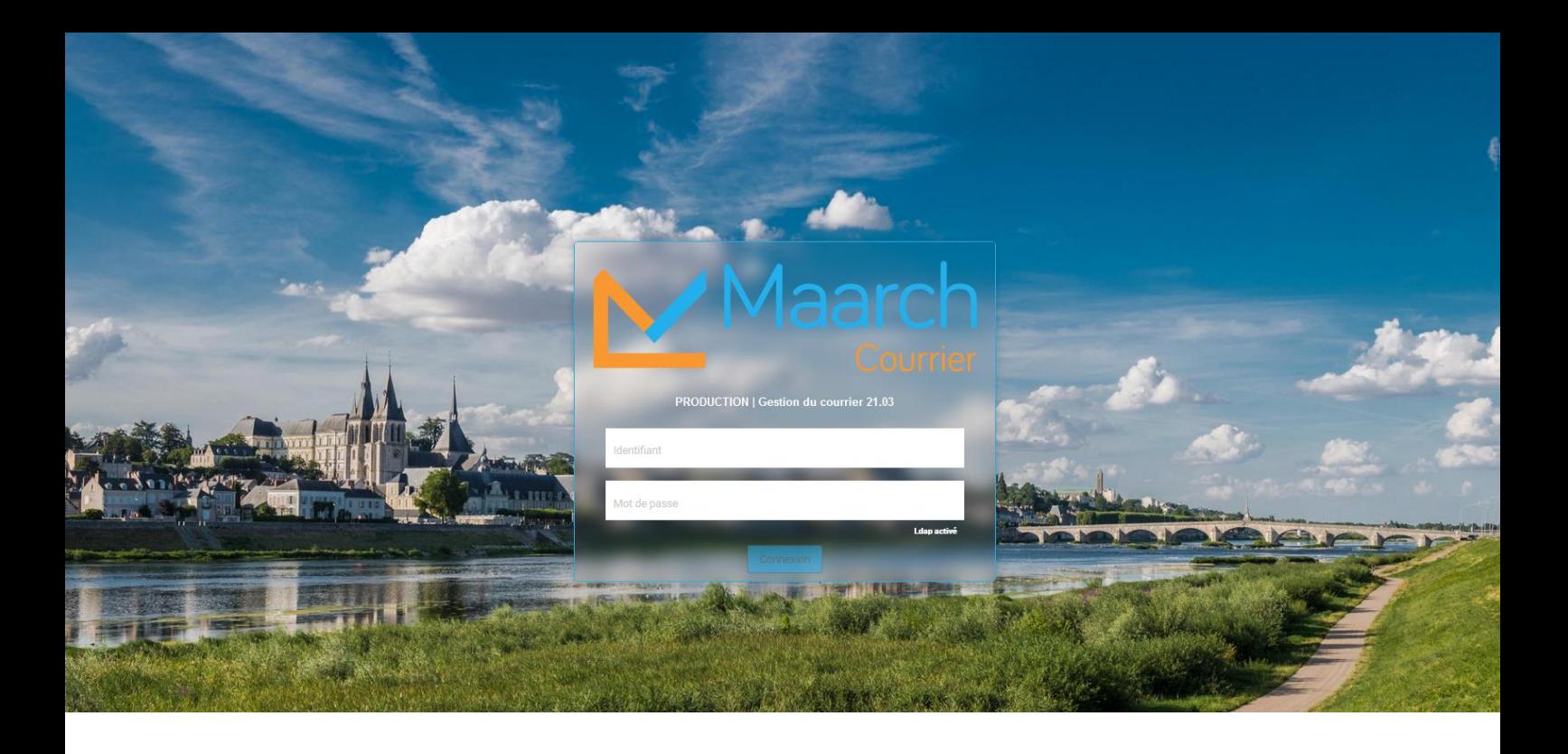

**MAARCH : Impression d'un courrier Maarch avec le numéro chrono**

1. Sur la fiche de **traitement** du courrier en question, il ne faut **pas faire télécharger le fichier** mais le bouton juste à côté (surligné en jaune ci-dessous) :

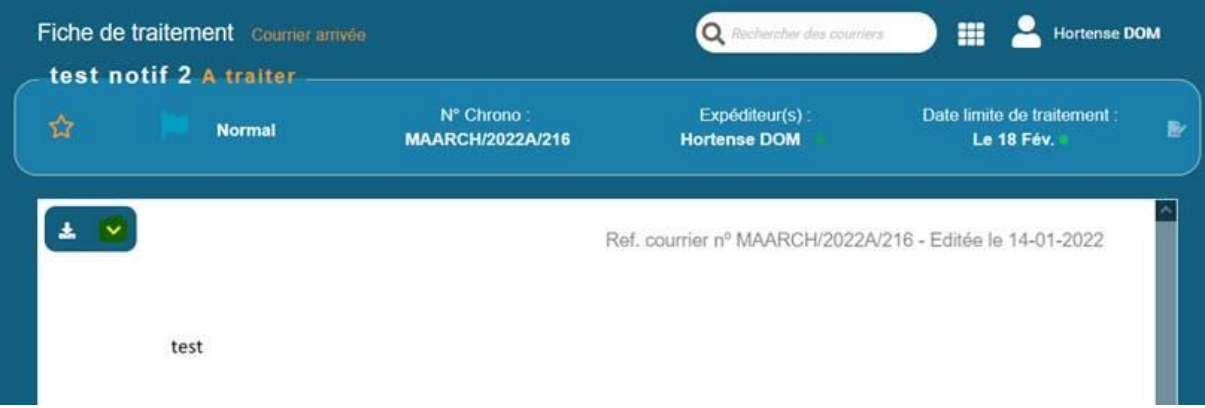

2. Puis **ouvrir dans une nouvelle fenêtre**

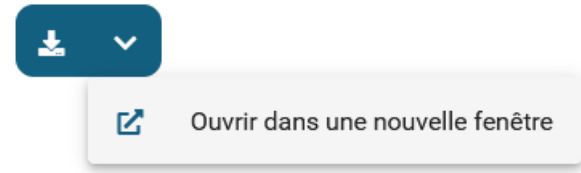

3. Le courrier va s'ouvrir dans un **nouvel onglet** du navigateur

4. Si les messages d'erreurs ci-dessous apparaissent :

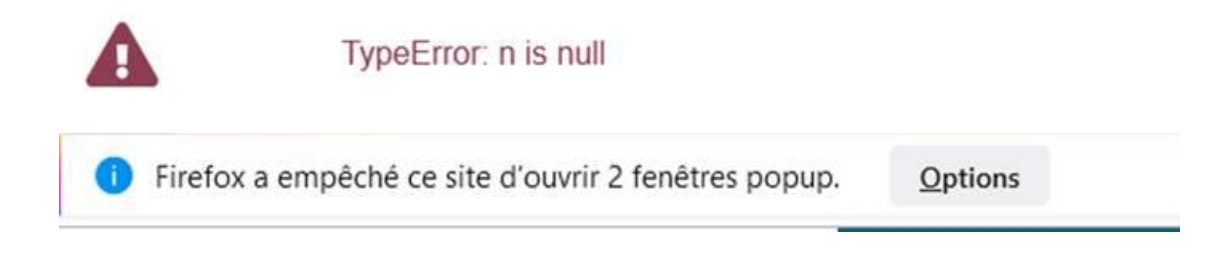

- 5. Cliquer sur **Options** puis (cette manipulation ne sera pas à faire à chaque fois), puis : Autoriser les gopups pour courrier.mairie.ville-blois.fr
- 6. Une nouvelle fenêtre Maarch s'ouvre. Se **repositionner** sur le courrier en question
- 7. Recliquer sur la flèche volus **Ouvrir dans une nouvelle fenêtre**
- 8. Le courrier s'ouvre bien avec la référence affichée
- 9. **Imprimer** via le bouton imprimer (en jaune ci-dessous) :

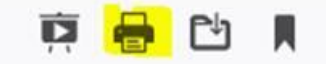